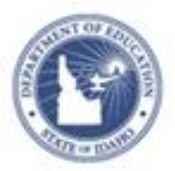

# **Schoolnet: School & District Data Overview Quick Reference Card**

# **Schoolnet: School & District Data Overview**

Sign in and click **School & District Data** in the navigation bar to go to your institution's dashboard. Roll your cursor over School & District Data to view additional menu options.

# **Locating a Student Profile**

Type a student's last name in the Search field, located in the upper right. From the list of possible matches that appear below the field, select the student and click **Go** to access the student profile.

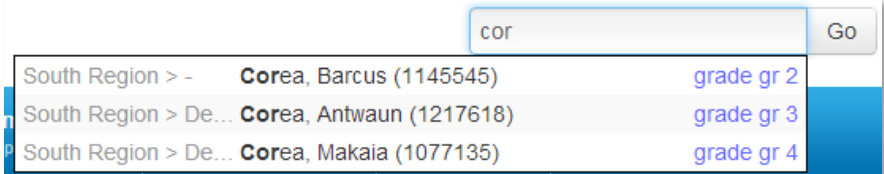

# **Viewing Key Performance Indicators (KPIs)**

A KPI is a metric that gauges a type of data or certain information.

# **Changing Dashboards**

The KPI Dashboard defaults to data for current students at your institution (or classroom, if you are a teacher). However, you can use the "breadcrumb" navigation or the Find field to switch the view. In the Find field, enter the institution or teacher name, select a value, but do not press Enter.

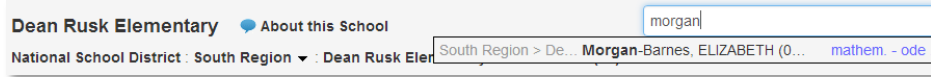

#### **Viewing a KPI**

Compare data between your school and the district, or roll your cursor over a bar to view the value. Click **View KPI Key** for information about what the colors and

abbreviations in the KPI Dashboard mean. For more details on a KPI, click the arrow next to the title.

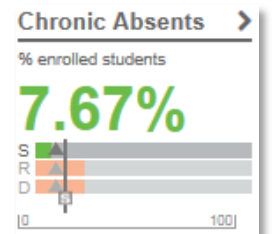

State clients will see a vertical bar indicating the state value; roll your cursor over the S to view the value.

#### **Viewing KPI Details**

Click any grade level, subgroup, or teacher to view KPIs for a filtered student set. Sort a column by clicking its header. Explanatory documents and related reports may be available under Related Items.

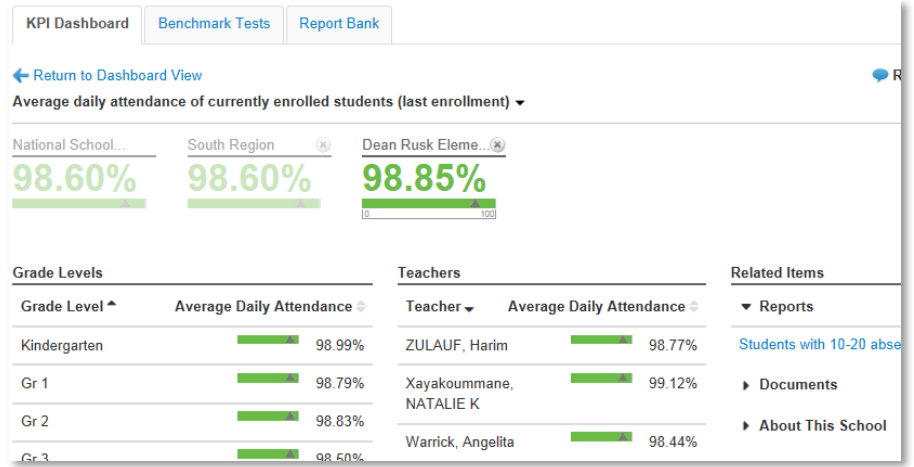

**PEARSON** 

# **Viewing Benchmark Results**

Click the Benchmark Tests tab to scan overall results for currentyear tests, or click the **+** sign to see the details of a specific administration.

Click a blue report title to run the report for the selected test.

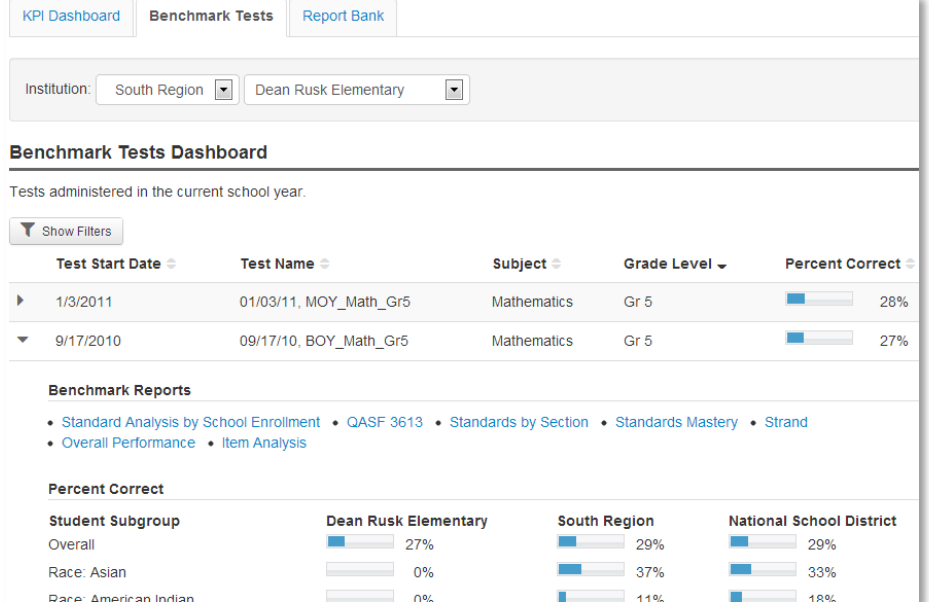

# **Viewing Published Reports**

The Report Bank tab displays reports created and made available by report managers for your use.

If the button is labeled "Build Report" (instead of "Run Report"), you will choose a student set, or select columns to combine with a student set.

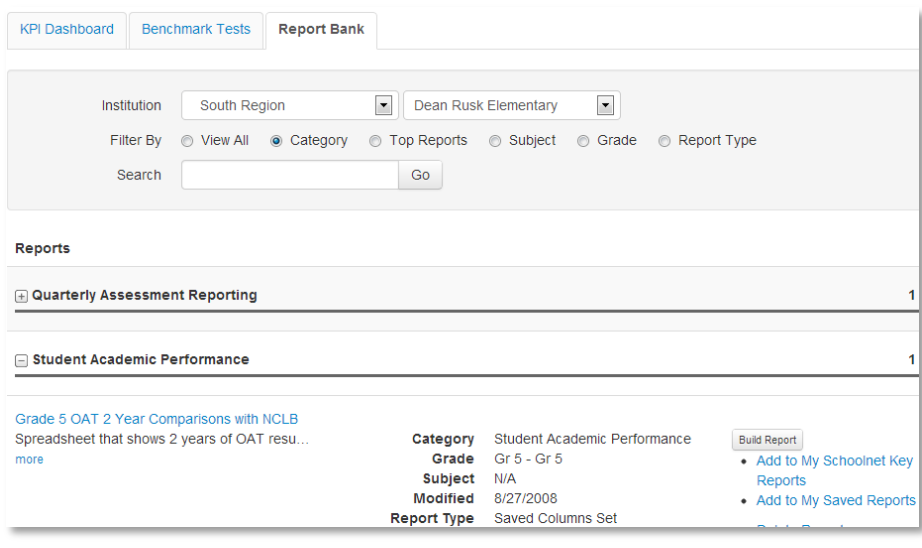

# **Viewing Students in a Spreadsheet across Multiple Data Points**

Click any cell or graph in a report to view a list of students.

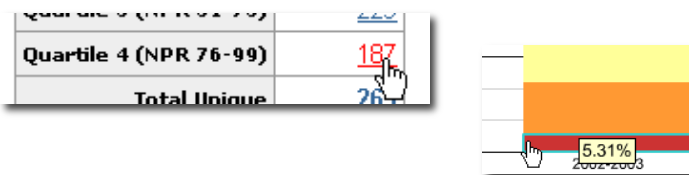

In addition to viewing student names, you can select a column set of additional data about the students (or click **Advanced** to set up your own). This type of report is known as an analysis spreadsheet.

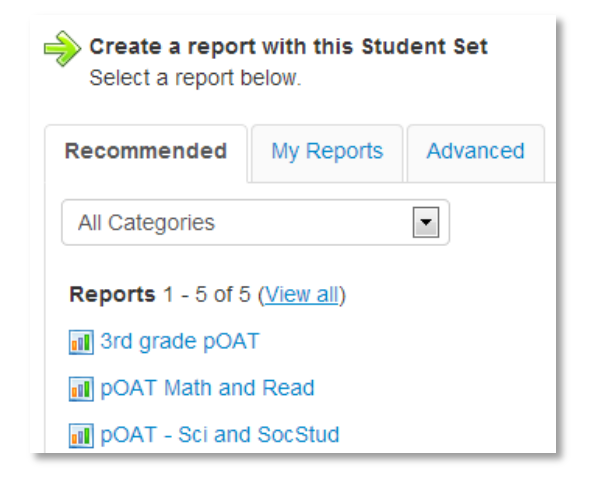

# **Navigating within the Analysis Spreadsheet**

Within the analysis spreadsheet, click a header to sort a column. Click **Edit Columns** to add or remove columns.

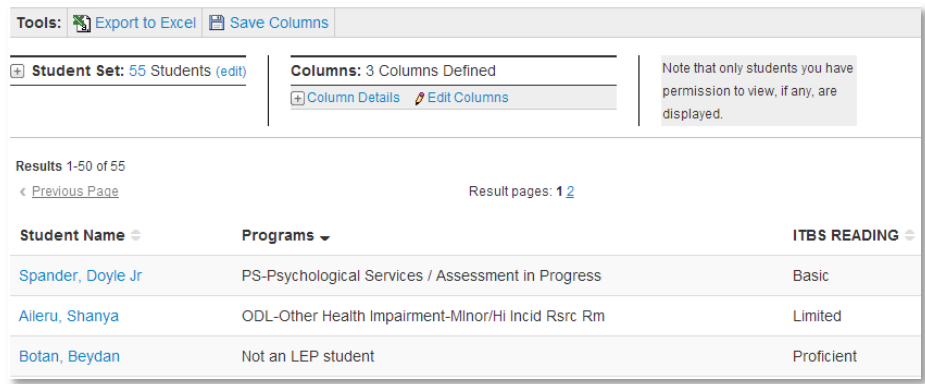

# **Editing a Report**

To change a pre-formatted report, click **edit**. Depending on the report type, you can change the format (table or graph), school, subject, test, and more.

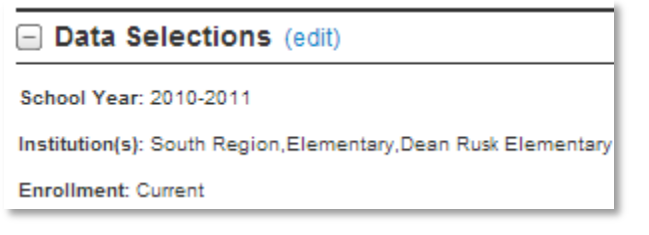

To change a custom report, click **edit**. You can change the rows and columns, add totals, switch between percent and value, and so on.

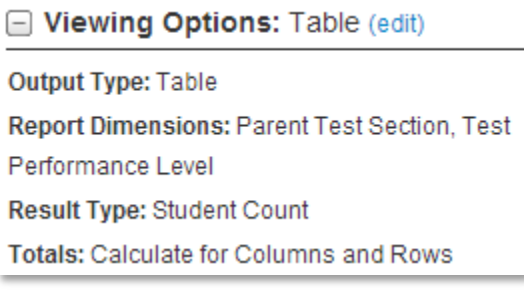

Make your selections and click **Run Report**.

#### **Report Options**

Both pre-formatted and custom reports provide options for saving and exporting data. With an analysis spreadsheet, you can save columns and export data to Excel.

**A** Save Report **】 Create PDF File D** Batch Create PDF Files R Export to Excel